# **Ze**blender

## **Benutzeroberfläche (User Interface)** 2000 07 21

Tutorials

Bart Veldhuizen

### **Einleitung**

Wenn ihr dieses Tutorial lest, fühlt ihr euch wahrscheinlich wie ich vor einem Jahr. Ich hatte dieses sehr interessante 3D-Programm entdeckt (von dem andere Benutzer schwärmten), aber die Benutzeroberfläche hatte mich völlig verwirrt. Ich konnte die Verlassen-Funktion nicht finden (ich musste das Programm löschen, um es zu verlassen), ich habe Buttons gesehen, die jedes Mal anders zu reagieren schienen, wenn ich sie anklickte, und jedes Mal, wenn etwas Interessantes passierte, konnte ich es nicht wiederholen.

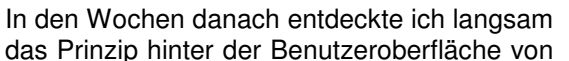

Blender. Und obwohl es keine Standardoberfläche ist, wurde klar, das es ein sehr konsequentes System ist - ich konnte dieselben Funktionen in vielen verschiedenen Situationen benutzen.

Dieses Tutorial wird euch Wochen von Frustration sparen, indem es die Grundlagen der Benutzeroberfläche erklärt. Es wird nicht jeden Button oder sogar jedes Fenster im Detail erklären (dafür gibt es ein Handbuch), aber ihr werdet die Idee dahinter erkennen.

Nachdem ihr mit diesem Tutorial fertig seid, seid ihr bereit für den Rest des Handbuchs. Wie ich werdet ihr herausfinden, dass die Benutzeroberfläche mit euch wächst; es ist eine der effizientesten und bestdurchdachten Oberflächen, mit denen ich bisher gearbeitet habe.

Hier ist die Goldene Regel von Blender:

"Bleib mit einer Hand auf der Tastatur und mit der anderen an der Maus."

Obwohl die Oberfläche einen am Anfang etwas entmutigen kann, hoffe ich, dass euch die Arbeit mit diesem Buch zeigt, dass sie sehr intuitiv ist. Sie wurde für effizientes und schnelles Arbeiten entwickelt, dass heißt, dass viele Funktionen mit der Tastatur und der Maus verfügbar sind. Mit Hotkeys anstatt mit Menüs zu arbeiten ist schwerer zu lernen, aber es lohnt sich wirklich.

Nachdem man eine Weile mit Blender gearbeitet hat, geht es fast schon automatisch. Meine Freundin schaut mir oft völlig erstaunt zu, wie schnell ich mit Objekten umgehe, die Perspektive ändere und mich in der Szene bewege. Blender hat meine Tastatur und meine Maus in einen Handschuh verwandelt, der in den dreidimensionalen Raum reicht.

Aber das alles beginnt mit der Goldenen Regel - denkt daran, während ihr euch durch dieses Buch arbeitet!

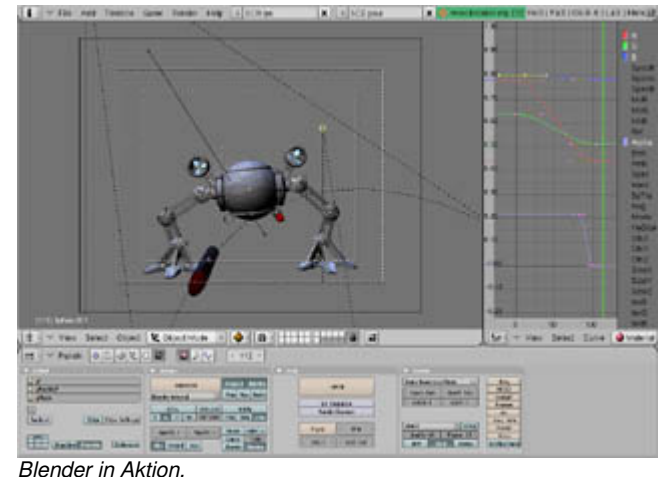

# **Was sehe ich?**

Wenn ihr Blender zum ersten Mal startet, sieht euer Bildschirm so aus. [Wenn nicht, einfach die Datei ".B.blend" löschen. Bei bestimmten Versionen sieht die Standardszene auch etwas anders aus.] Der Bildschirm ist in drei Teile aufgeteilt; oben seht ihr das Info-Fenster. Unter anderem sehr ihr Blenders Versionsnummer und einige Daten über die aktuelle Szene.

Darunter kommt das 3D-Fenster. Dieser Fenstertyp wird für die Bearbeitung eurer 3D-Welt benutzt. Das pinke Quadrat in der Mitte ist die Standardfläche. [Wird als "plane" bezeichnet] Es ist pink, weil es gerade ausgewählt ist. Das schwarze Dreieck unten

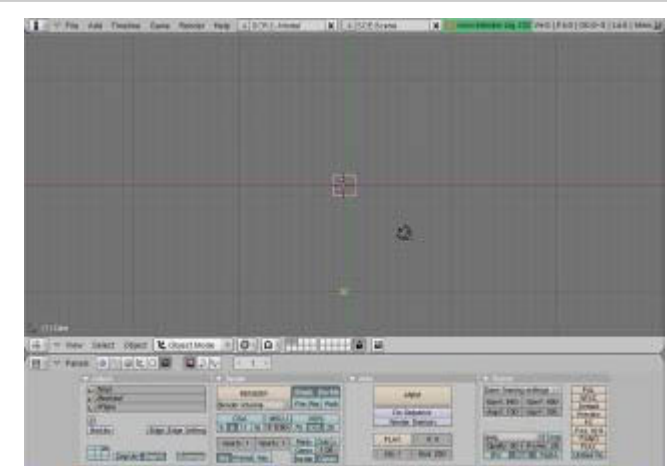

Eine leere Blender-Szene.

ist die Kamera. Die grauen Linien sind die Gitterlinien der 3D-Welt - ihr könnt sie benutzen, um eure Objekte auszurichten. Das Kreuz mit dem weiß-roten Kreis ist der 3D-Mauszeiger. Er kann überall im 3D-Raum platziert werden. Er wird benutzt, um zu zeigen, wo neue Objekte platziert werden, kann aber auch als Zentrum für Drehungen und Größenänderungen dienen.

Das Fenster unten wird Button-Fenster genannt. Hier könnt ihr viele Informationen über eure Szene bearbeiten: Materialien, Lichter, Animationseinstellungen, Rendereinstellungen - das ist alles hier drin. [rendern heißt ein Bild erstellen, ich habe leider keine Übersetzung dafür gefunden]

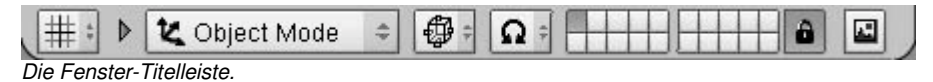

Jedes Fenster hat seine Titelleiste. Im 3D-Fenster ist die Leiste

unten. Ihr könnt die Position ändern, indem ihr darauf rechtsklickt und die Anfrage ("Header") beantwortet. ["Top" heißt Leiste am oberen Rand, "Bottom" heißt unten, "No Header" heißt keine Leiste. Wenn sie mal weg ist, könnt ihr sie mit einem Rechtsklick auf den Fensterrand wieder holen: "Add Header"] Besondere Aufmerksamkeit bitte für den Button ganz links - jedes Fenster hat dieses Bild. Das ist auch das, was mich am Anfang ferngehalten hat.

In der Blendersprache wird das Icon Slider Button genannt. [Bildschieberknopf ?] Einfach nur ein Linksklick, und ihr könnt den Fenstertyp auswählen, jedes Bild steht für ein anderes Fenster. Ich werde die anderen Typen später erklären.

Der Inhalt des Button-Fensters kann mit einem Klick auf einen dieser Buttons geändert werden. Es ist wie der IconSlider, aber jetzt sind alle Optionen sichtbar. Die Bedeutung der verschiedenen Buttons wird im Tutorial "Die Blender-Fenster" erklärt.

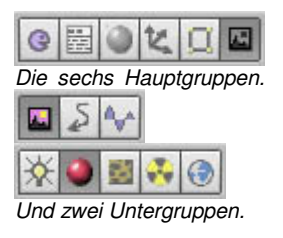

#### **Den Bildschirm für euch einstellen**

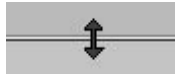

Blenders Bildschirm kann auf jede Art eingestellt werden, die ihr wollt. Zuerst einmal könnt ihr die Größe der Fenster ändern, indem ihr den Mauszeiger über einer der Trennlinien platziert. Der Zeiger verändert

Eine Fensterbegrenzung bewegen.

sich, um euch zu zeigen, dass ihr jetzt die Fenstergröße ändert. Linksklickt und bewegt dabei die Maus, um die Fenstergröße zu ändern.

Ein neues Fenster zu erzeugen ist ähnlich: mit dem Mauszeiger über der Trennlinie mit der mittleren [oder rechten] Maustaste klicken. Ein kleines Fenster erscheint. Mit Luten oder Klick auf "Split Area" [oder der Taste 1] bestätigen. Das Fenster mit dem Fokus und der etwas helleren Titelleiste (hier das obere) wird geteilt.

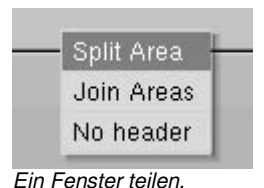

Eine Linie zeigt die Position, an der geteilt wird. Einfach mit der Maus die Position anpassen und mit Linksklick bestätigen.

Um abzubrechen entweder die Maus von dem Bestätigungsfenster wegbewegen oder Est drücken.

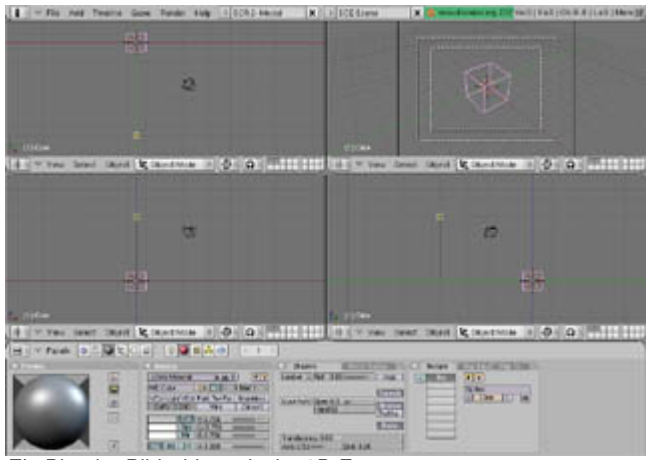

Das Ganze funktioniert natürlich auch mit vertikalen Grenzen. In diesem Beispiel habe ich drei zusätzliche Fenster erzeugt, indem ich das Standardfenster dreimal geteilt habe. Jedes Fenster ist unabhängig von den anderen. Auf diese Art kann man die traditionelle Viereransicht einstellen (oben, vorne, rechts und Kamera).

Ein Blender-Bildschirm mit vier 3D-Fenstern.

# Н

Mit [oder ] kann man das aktuelle Fenster auf Vollbild vergrößern. Einfach noch mal drücken, um die anderen Fenster wieder anzuzeigen.

Fenster entfernen geht genauso; Rechtsklick über der Grenze und "join" anklicken. [oder die Taste <sup>a</sup> Wie beim Teilen kommt es darauf an, welches Fenster den Fokus hat, das "überlebt" dann. [Wenn es mal nicht geht, liegt es vielleicht daran, dass die beiden Fenster nicht gleich breit bzw. hoch sind. Einfach die Grenze verschieben und noch mal versuchen.]

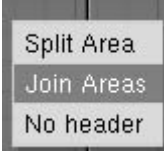

ш Zwei Fenster vereinigen.

## **Die Toolbox - Eine Kugel hinzufügen**

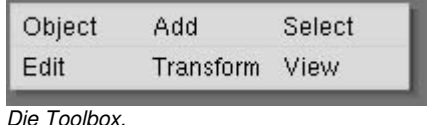

Fast jede Funktion kann mit der Tastatur oder der Maus ausgeführt werden. [und die anderen?] Die Toolbox [Werkzeugkasten] enthält die meisten Funktionen in Blender. Ihr könnt die Toolbox mit der Leertaste aufrufen.

So funktioniert die Toolbox: In dem kleinen Fenster sind die Funktionskategorien; wenn ihr mit der Maus darüber fahrt, wird ein neues Menü mit den weiteren Optionen erscheinen. Ein Klick auf eine Funktion auf der rechten Seite aktiviert sie. Jeder Button zeigt auch den entsprechenden Tastatur-Shortcut. [Hotkey]

Bei manchen Buttons gibt es auch noch eine dritte Ebene. Wenn ihr zum Beispiel eine Kugel in eurer Szene einfügen wollt, geht ihr zuerst auf "Add", dann auf "Mesh".

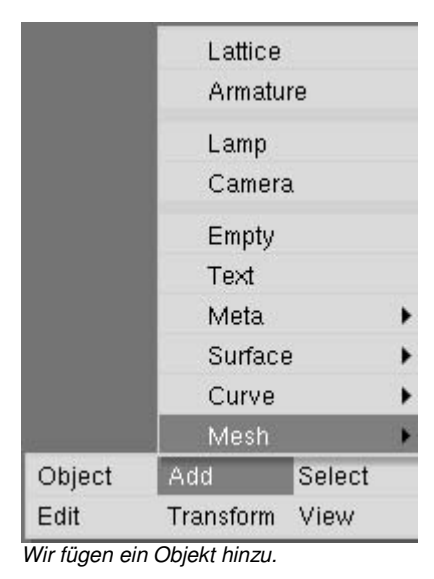

Jetzt verändert sich die Liste auf der rechten Seite, um euch die Basisformen anzuzeigen, die Blender kennt. Linksklickt auf "UVsphere", um eine Kugel zu erzeugen.

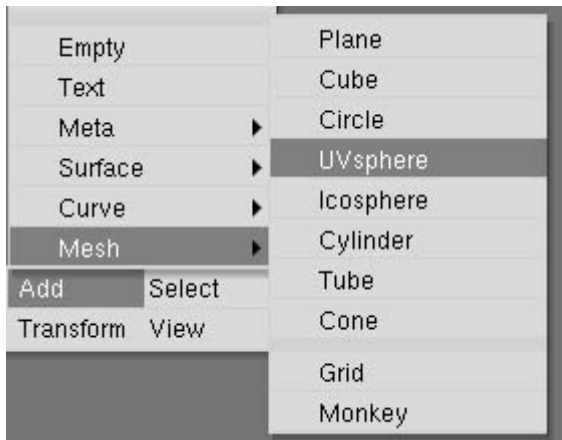

Eine Kugel erzeugen.

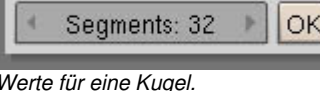

Wenn ihr Objekte wie eine Kugel erzeugt, will Blender wissen, wie detailliert euer Objekt sein soll. Eine Kugel mit hoher Auflösung sieht glatter aus als eine mit niedriger Auflösung, braucht aber auch mehr Speicher und ist langsamer beim Bearbeiten und Rendern.

Diese Buttons funktionieren wie der "Icon Slider", den ihr vorhin gesehen habt: auf den "Segments"- Button linksklicken und ziehen, um den Wert zu ändern. Mit einem Klick auf die entsprechende Seite kann der Wert auch in kleinen Schritten verändert werden.

Eine andere Möglichkeit, den Wert zu ändern, ist **Julius** zu halten und auf den "Segments"-Button zu klicken. Jetzt wird der Button zur Texteingabe. Nun könnt ihr den Wert direkt eingeben und dann Enter drücken. [mit **Jhilt** und "Backspace" wird der Wert ganz gelöscht]

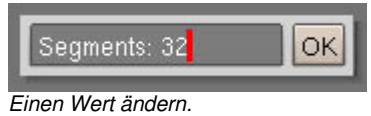

Dann noch "OK" anklicken oder Enter drücken [aber nicht über dem "Segments"-Button], um den Wert der "Segments"-Variablen festzulegen.

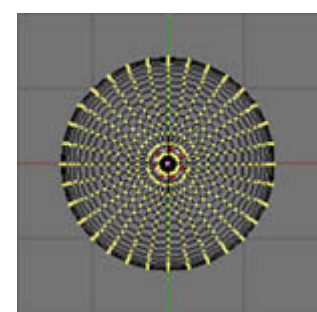

Im Fall der Kugel müsst ihr noch einen zweiten Wert einstellen, "Rings". Danach erscheint eine Kugel an der Position des 3D-Cursors. Anstatt in pink oder schwarz wird die Kugel mit gelben Punkten dargestellt. Dieser Modus heißt "Edit Mode". [Bearbeitungsmodus]

Eine Kugel im EditMode.

### **Über den EditMode**

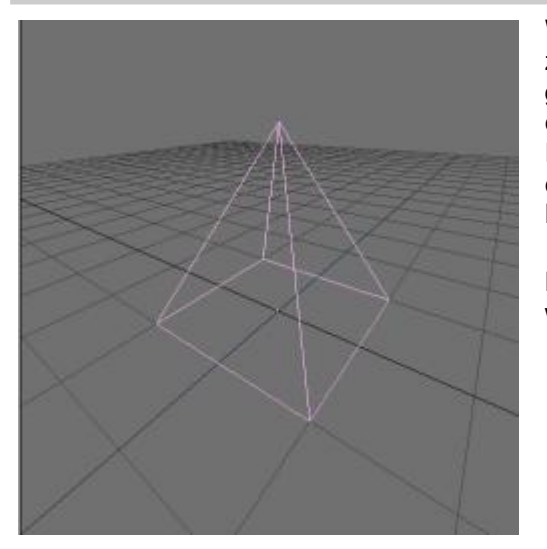

Wenn ihr im 3D-Raum arbeitet, könnt ihr grundsätzlich zwei Arten von Operationen ausführen: solche, die das ganze Objekt beeinflussen, und solche, die die Geometrie eines Objektes beeinflussen, nicht aber die generellen Eigenschaften. Ein Beispiel für das Erste ist ein Objekt an eine andere Stelle zu bewegen, für das Zweite z.B. eine Nase in einem Gesicht zu formen.

Blender muss wissen, welche Operationen ihr machen wollt. Und damit sind wir beim EditMode.

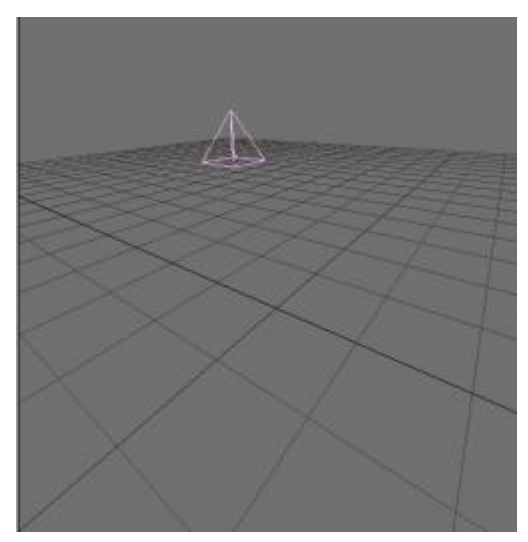

Hier ist ein Beispiel von einem Objekt, das nicht im EditMode ist. Operationen wie verschieben  $(\blacksquare)$ , drehen (B) oder skalieren (5) [Größe ändern] beeinflussen das Objekt als Ganzes. Beispiel: Verschieben bewegt das ganze Objekt irgendwo hin.

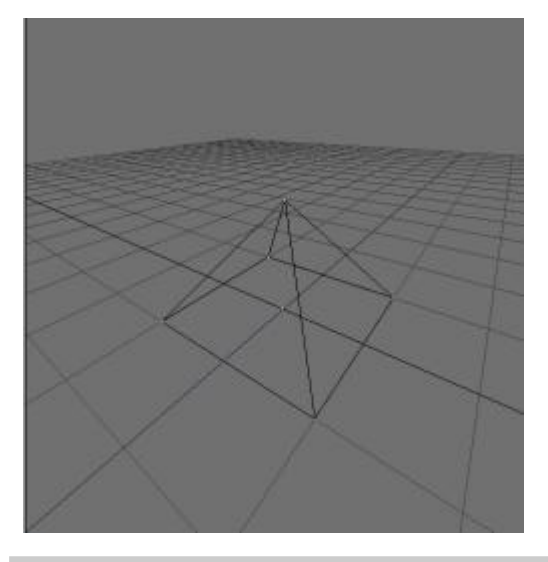

Im Gegenteil dazu aktiviert ihr den Edit Mode mit lab Das Objekt wird neu gezeichnet und man sieht jetzt die einzelnen Punkte, aus denen es besteht. (Die werden übrigens als "vertices" bezeichnet.) Wenn ihr eine Vertex [ein Vertex oder eine Vertex? Könnte Scheitelpunkt bedeuten] mit einem Rechtsklick darauf anwählt, könnt ihr nur diesen Punkt bewegen und die anderen werden nicht beeinflusst. So könnt ihr die Form eines Objektes ändern.

Wenn ihr mehr als eine Vertex anwählt [z.B. mit **hill**] rechtsklick], könnt ihr sie auch drehen oder skalieren. Sie werden dann [normalerweise] um ihren Mittelpunkt gedreht bzw. skaliert.

## **Eure Arbeit laden und speichern**

Bis jetzt habt ihr vielleicht eine Szene erzeugt, die ihr auf der Festplatte speichern wollt. Blender hat viele Optionen zum Laden und Speichern - ihr könnt Blender auch als Dateimanager benutzen.

Hier will ich kurz den grundsätzlichen Mechanismus von Laden und Speichern beschreiben. Wie immer können diese Funktionen mit Hotkeys erreicht werden.

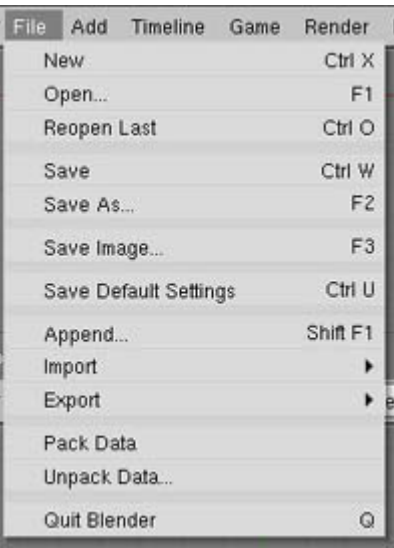

Die Dateifunktionen im Hauptmenü.

#### **Eine Blender-Datei laden**

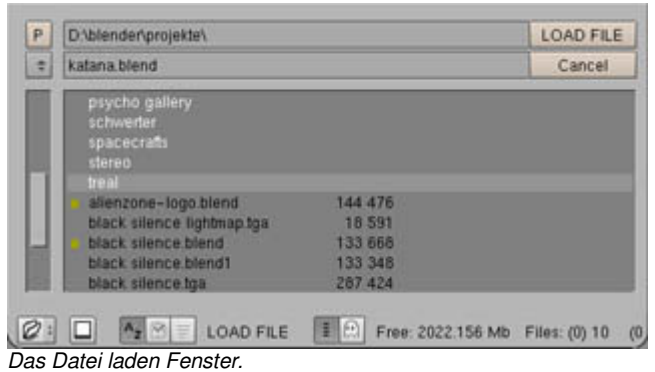

Ruft das Dateifenster mit El auf. Dateien werden schwarz und Ordner in weiß angezeigt. Die .blend Dateien werden außerdem mit einem gelben Quadrat markiert.

Die erste Methode ist auf den Dateinamen zu klicken. Der wird dann nach oben in das zweite Textfenster kopiert. Mit Enter wird die Datei dann geladen. Eine Alternative wäre ein Mittelklick auf die Datei, sie wird dann sofort geladen.

In das übergeordnete Verzeichnis kommt man, wenn man das ".." Verzeichnis anklickt, den "P" Button links oben anklickt oder P drückt. Manchmal will man die Dateiliste aktualisieren, zum Beispiel wenn ein anderes Programm Dateien geändert hat. In diesem Fall klickt ihr das "." Verzeichnis an oder drückt die "." Taste. [Punkt]

# **Eine Blender-Datei speichern**

Öffnet das Dateifenster mit **El**. Es funktioniert wie das andere auch. Zusätzlich könnt ihr jetzt einen neuen Dateinamen eingeben. Dazu klickt ihr einfach in das Textfenster und gebt einen neuen Namen ein. [wie sonst auch könnt ihr mit **Ehiff** Backspace" den Text löschen]

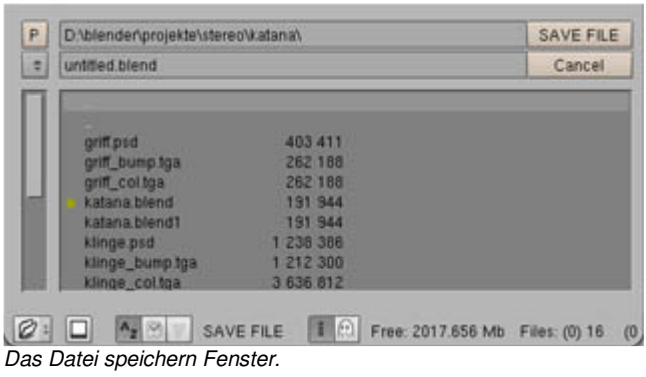

¥

Benutzt die Tasten Numpad L und Numpad L, um die Dateiversion automatisch zu erhöhen bzw. zu erniedrigen, bevor ihr eine Datei ladet oder speichert.

übersetzt von: pat - pat@psycho3d.de - www.psycho3d.de - 8.12.2002 - überarbeitet 26.04.05